## **Правила пользования электронной регистратурой.**

Харьковский специализированный медико–генетический центр предлагает Вам возможность записаться на прием к врачу, используя сервис «Медицинская регистратура». Если Вы соглашаетесь использовать это сервис, то это значит что Вы согласны с тем, что введенные Вами сведения, будут доступны работникам медицинского учреждения, и недоступны другим лицам, не имеющим отношения к медицинскому учреждению.

Что надо иметь пациенту для записи на прием:

- 1. Компьютер, подключенный к интернету.
- 2. Личную электронную почту (личный почтовый ящик).

Порядок записи на прием:

- 1. Внимательно прочитать это руководство до конца.
- 2. Выбрать дату и время приема.
- 3. Ввести личные данные.
- 4. Получить на личную электронную почту ссылку активации записи на прием.
- 5. Перейти по указанной ссылке активируя запись на прием.
- 6. Получить сообщение на электронную почту о активации записи на прием.
- 7. Быть указанного числа, и в указанное время в медицинском учреждении

# **Краткое описание работы сервиса «Медицинская регистратура».**

Вид главного меню:

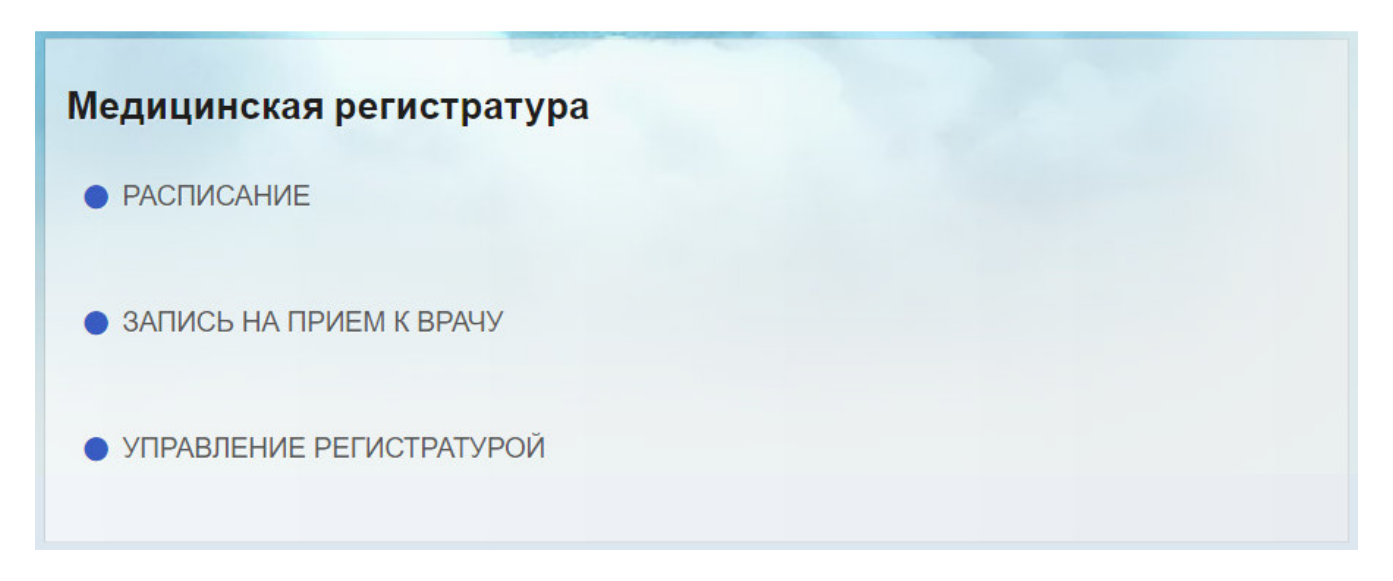

Сервис - «Расписание» служит для просмотра расписаний приема.

Сервис – «Запись на прием к врачу» служит для записи на прием к врачу, а также для просмотра расписаний.

## **Порядок работы сервиса «Расписание».**

#### Внешний вид:

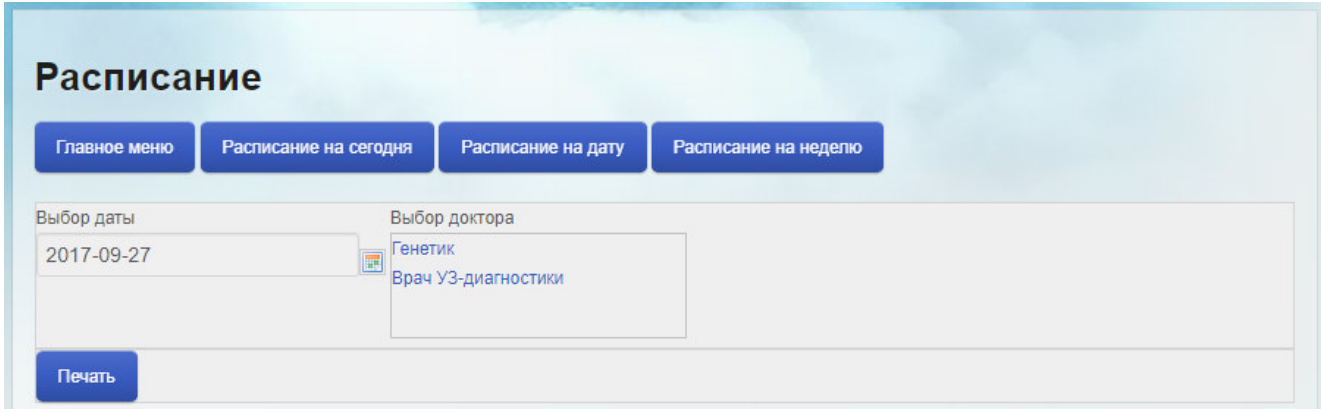

Для просмотра расписаний в первую очередь надо выбрать дату. Дата выбирается путем нажатия на значок:

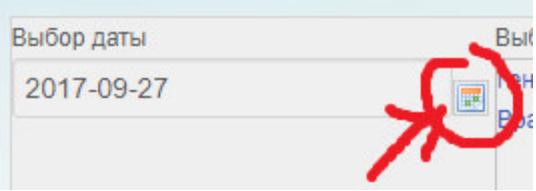

#### В результате видим:

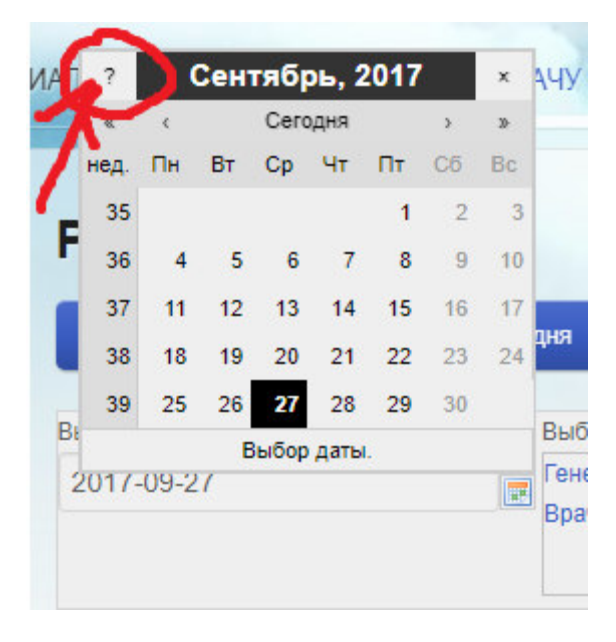

Вы также можете прочитать инструкцию пользователя, нажав на знак вопроса.

### Выбрав доктора, появляется список ФИО докторов.

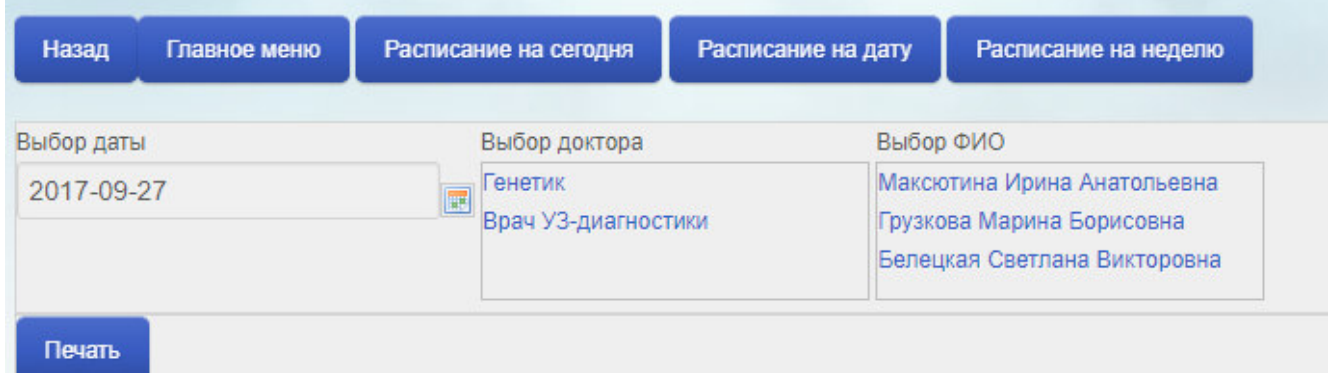

Сверху видим панель инструментов с кнопками.

Выбрав ФИО доктора, увидим расписание только этого доктора.

#### Расписания мы видим в нижней части.

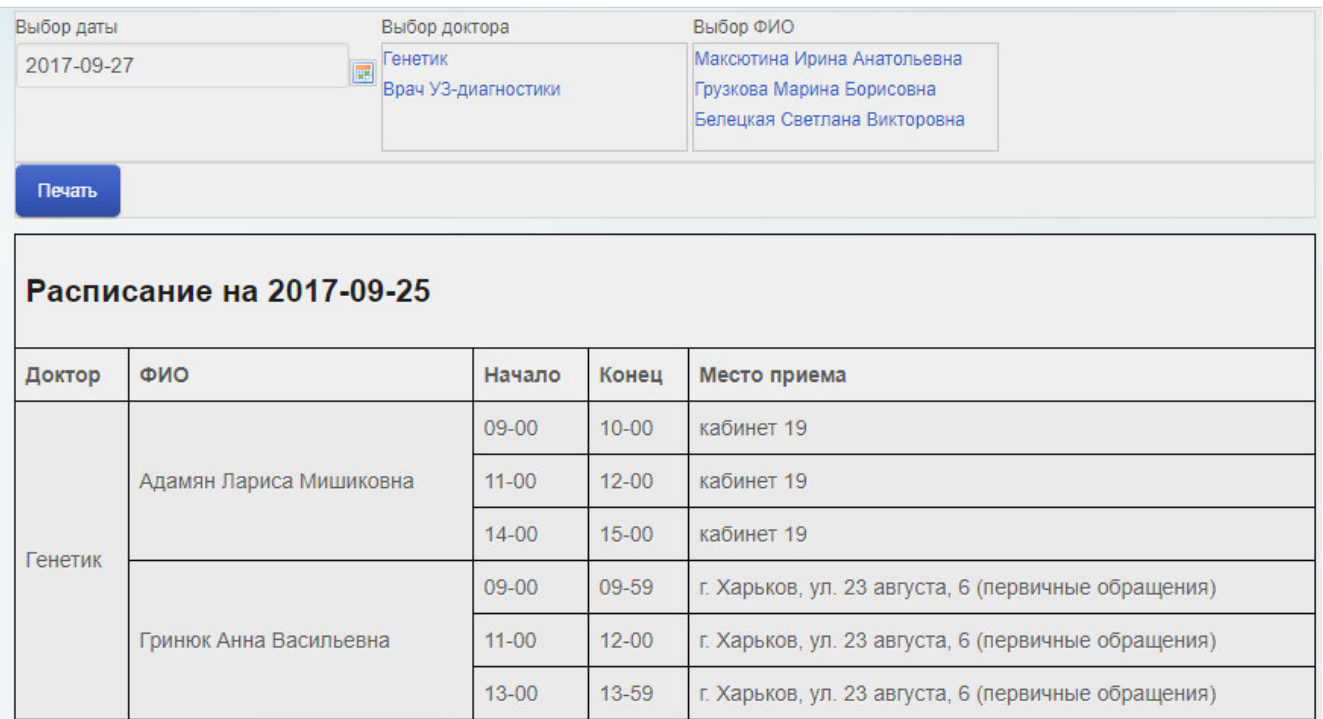

Есть возможность распечатать, получить расписание на неделю.

### **Порядок работы сервиса «Запись на прием к врачу».**

#### Внешний вид:

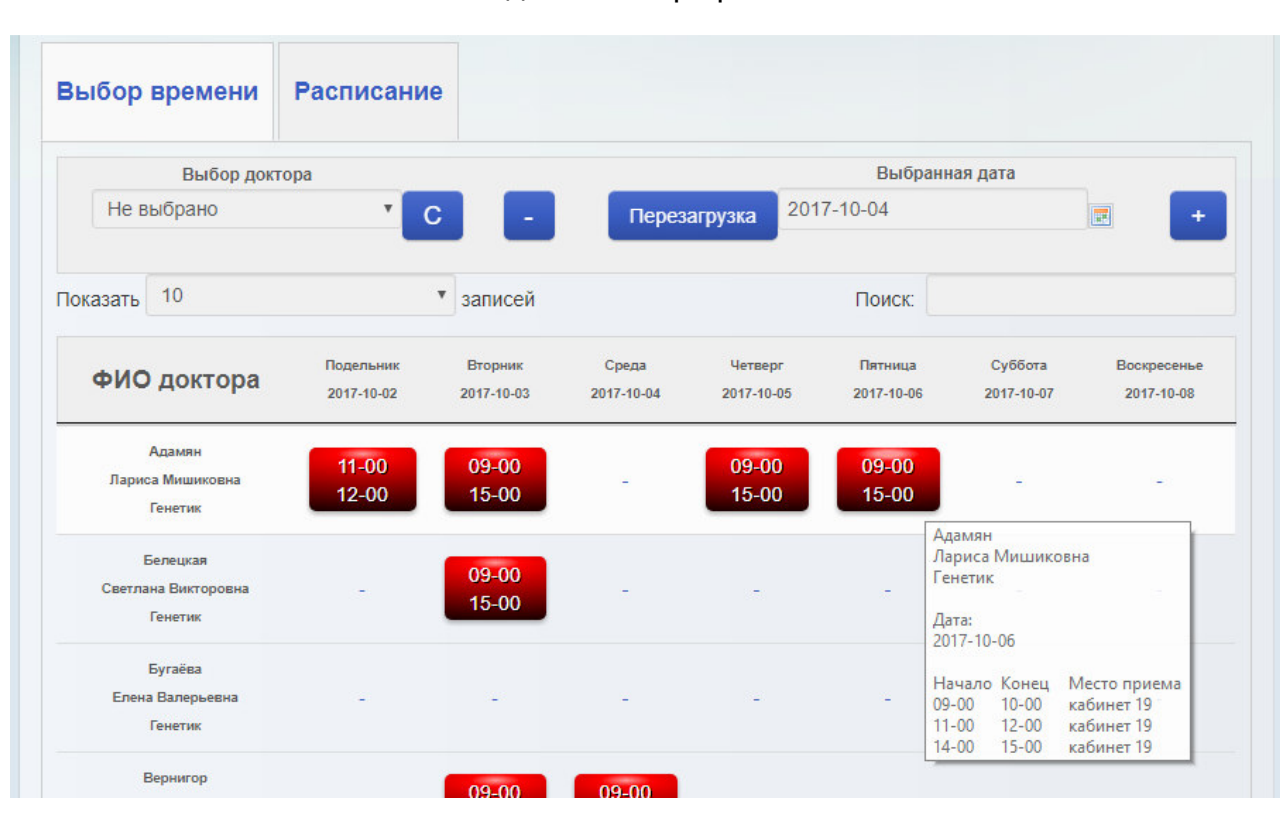

Вкладка «Выбор времени»:

Вкладка «Расписание»:

|                                                                            | Запись на прием к врачу  |           |           |                                                              |
|----------------------------------------------------------------------------|--------------------------|-----------|-----------|--------------------------------------------------------------|
| Будьте внимательны! На странице имеются вкладки.<br>Главное меню<br>Отзывы |                          |           |           |                                                              |
| Выбор времени                                                              | <b>Расписание</b>        |           |           |                                                              |
| Расписание на 2017-09-25                                                   | Выбор даты<br>2017-09-27 | 圍         |           | Выбранная дата<br>Печать<br>2017-09-27<br>Расписание на дату |
| Доктор                                                                     | ФИО                      | Начало    | Конец     | Место приема                                                 |
|                                                                            |                          | $09 - 00$ | $10 - 00$ | кабинет 19                                                   |
|                                                                            | Адамян Лариса Мишиковна  | $11 - 00$ | $12 - 00$ | кабинет 19                                                   |
|                                                                            |                          | $14 - 00$ | $15-00$   | кабинет 19                                                   |
| Генетик                                                                    |                          | $09 - 00$ | 09-59     | г. Харьков, ул. 23 августа, 6 (первичные<br>обращения)       |

Во вкладке «Выбор временны» слева видим фамилии докторов и их специализацию. Вверху таблицы, видим даты с указанием дня недели. Имеется возможность фильтровать докторов по их специализации путем выбора доктора. Также имеется возможность переключаться по неделям, вперед назад, или выбрать конкретную дату, которая обозначена как выбранная дата. Имеется также кнопка сброса фильтра, и перезагрузки таблицы. Позиции в клетках таблицы означают, время начала и конца приема, цвет позиции - на наличие свободного времени для записи на прием. Красный цвет означает, свободных позиций нет, зеленый цвет, что есть свободное время. Наведя курсор на прямоугольник таблицы, получим всплывающую подсказку с детальной информацией про расписание на это день. Сверху видим вкладку «Расписание», там есть возможность просмотреть расписание за неделю в табличном виде.

Белецкая  $09 - 00$  $09 - 00$ 09-00 Светлана Викторовна  $15 - 00$  $15 - 00$  $15 - 00$ Генетик **Eyraësa** X Friesa F Елькова Оксана Александровна ъ Врач УЗ-диагностики  $-00$  $Ons$ Дата записи - 2017-09-27  $-00 -$ Расписание Выбор времени Начало - (10-45)  $09 - 00$ Конец - (11-44) Auua  $10 - 45$  $13 - 59$ Место приема: г. Харьков, ул. 23 Августа, 6 (первичные обращения)  $00$  $10 - 00$ Марин Начало - (11-45)  $-00$  $14 - 00$ Конец - (12-44)  $11 - 45$ Место приема: EB г. Харьков, ул. 23 Августа, 6 Оксан (первичные обращения) Акуш Environs  $10 - 45$  $09 - 45$  $09 - 45$  $13 - 45$  $09 - 45$ Оксана Александровна  $12 - 45$  $12 - 44$  $14 - 44$  $12 - 44$  $12 - 44$ Врач УЗ-диагностики Ефремова Олеся Адамовна

Нажав на зеленую ячейку таблицы, увидим следующее:

Это всплывающее окно с таблицей, где видно имя доктора, его специализация, и дата. Слева таблицы видим расписание с указанием места приема, справа – временные позиции, которые указывают на время начала приема.

Выбрав удобное время, мы увидим следующее:

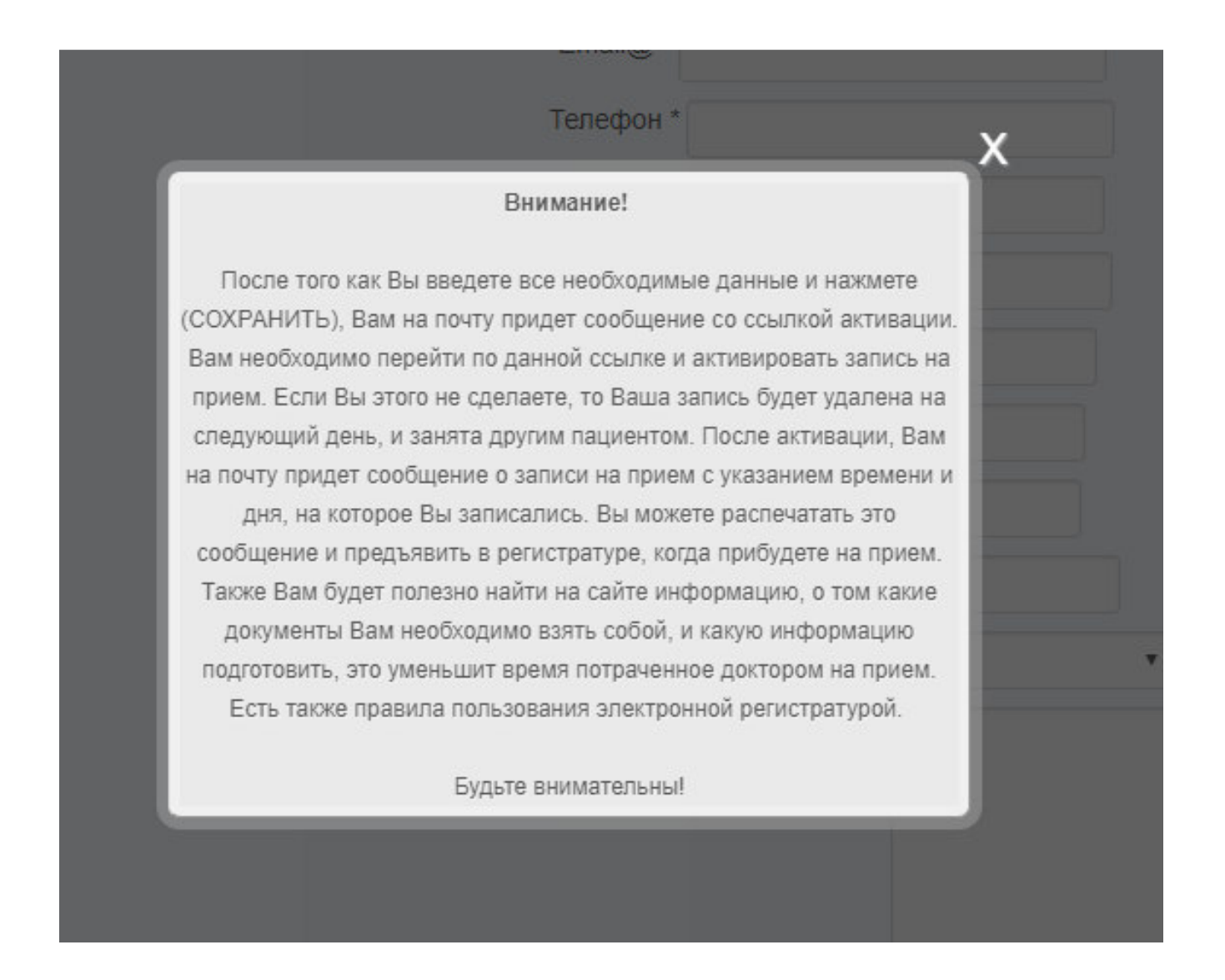

Это напоминание пациентам для предотвращения ошибок. После почтения сообщения, будет предложено ввести персональные данные.

Вид формы:

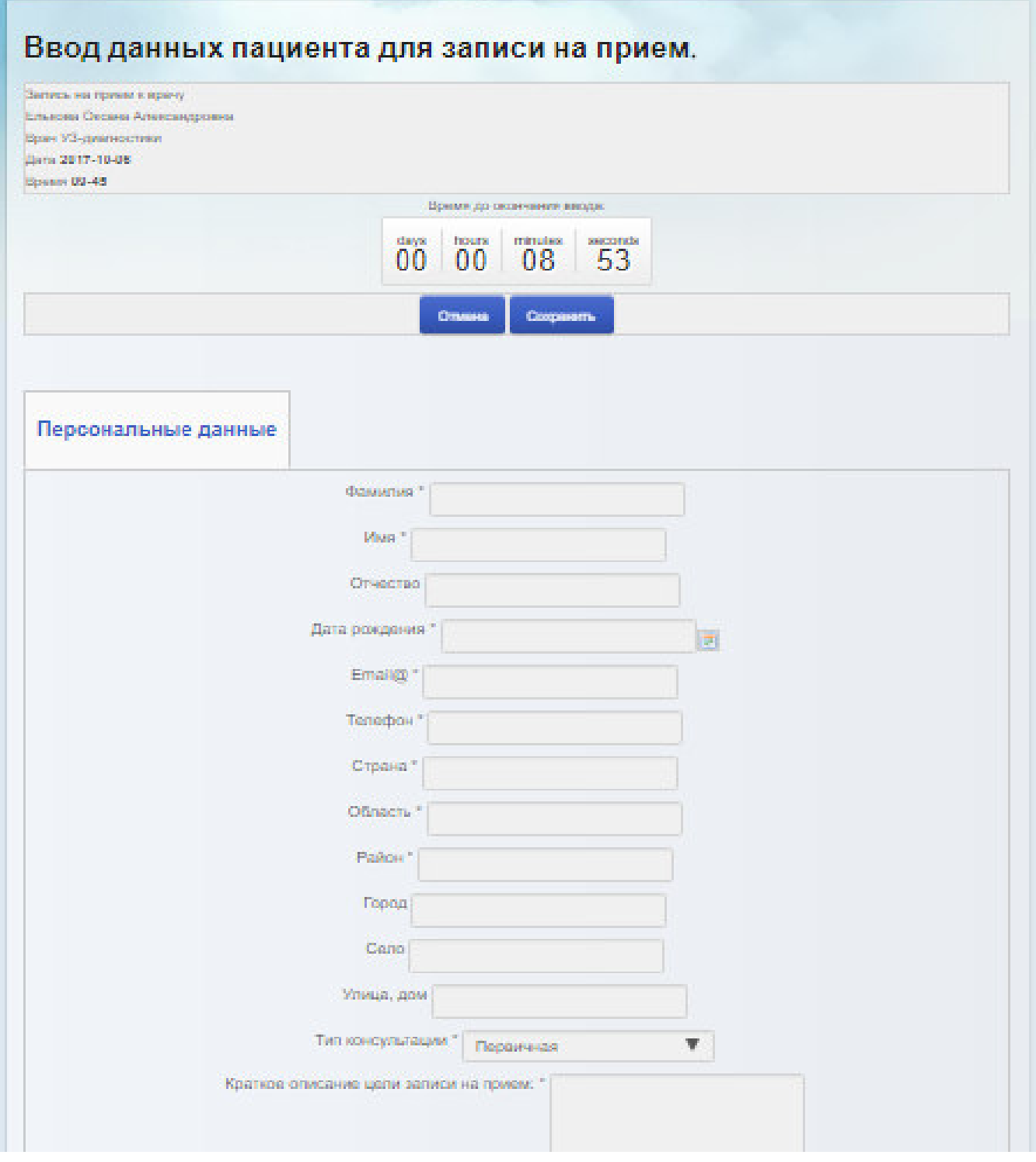

Это форма, которую необходимо заполнить для записи на прием. Она подразумевает ввод личных данных пациента и медицинской информации. После заполнения всей требуемой информации, нажимаем на кнопку «Сохранить». Форма имеет счетчик обратного отсчета. Он показывает время до окончания ввода данных. Это необходимо для жесткого регламентирования времени блокировки выбранной временной позиции. Время блокировки длится 10 минут. **Для удобства поиска Вашей карточки в центре, когда Вы прибудете, полезным будет указать номер карточки в разделе описания цели записи на прием.**

Далее, ждем на сообщения на электронную почту.

Вид сообщения:

## Активация записи на прием

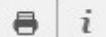

Иванов Иван Иванович

Для активации записи на прием Вам необходимо перейти по данной ссылке: http://localhost/Joomla/index.php/registry/medical\_registry/Appointment\_doctorTask?u=13&d=2017-02-09&t=32400&m=eca3d78acc8961ad2436d57bad1feafc

Теперь необходимо перейти по следующей ссылке. Ее необходимо скопировать в адресную строку браузера.

Ссылка:

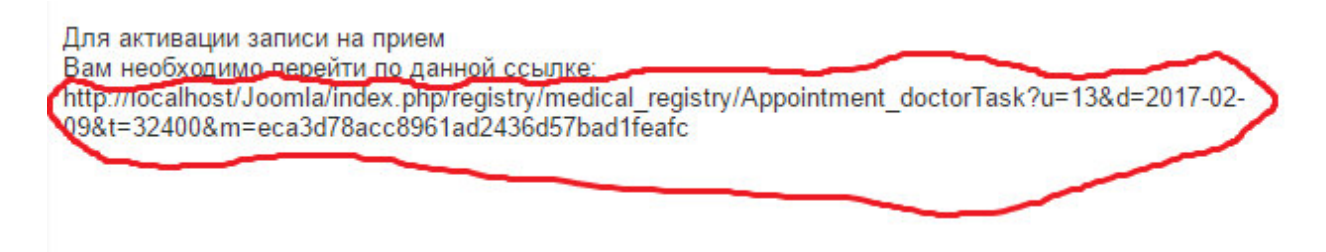

После перехода по данной ссылке видим следующее:

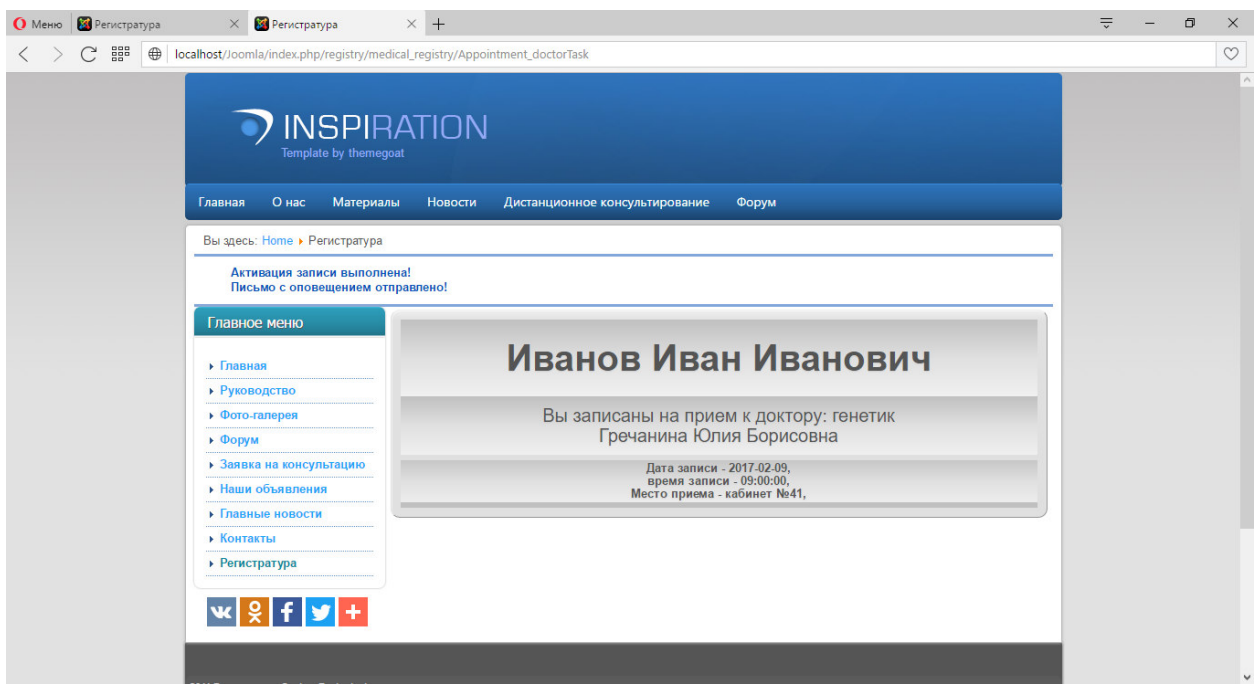

И Вам на почту будет выслано уведомление об активации записи на прием. Позиция, которая Мы выбрали, теперь станет красной:

Вид уведомления отправленного Вам на почту:

### Активация записи выполнена!

Иванов Иван Иванович

Дата рождения - 1998-02-18

Место жительства: Область - Киевская Район - Святошино Город - Киев

Активация записи выполнена! Вы записаны на прием к доктору: генетик Гречанина Юлия Борисовна

Вам надлежит явиться: Харьковский специализированный медико-генетический Центр. числа - 2017-02-09.  $B - 09:00:00.$ Место приема - кабинет №41.

Теперь можете считать, что Вы записаны на прием. Вам необходимо следить за уведомлениями, которые могут прийти, так как Ваша запись может быть перенесена. В случае перенесения записи на прием, Вы получите сообщение на почту.

**Запомните: если Вы не активируете запись на прием до конца дня, то она будет удалена автоматически, и без уведомления.**